# GEOEXPLORER SERIE 6000 GUIDE DE DÉMARRAGE RAPIDE

# Quatre étapes faciles pour vous mettre en route :

Ce guide fournit une vue générale des caractéristiques importantes et des instructions de comment installer et faire fonctionner votre terminal Trimble® GeoExplorer® série 6000.

- $\bullet$  Insérez la batterie dans le terminal et puis chargez-la jusqu'à ce qu'elle est chargée complètement.
- = Allumez le terminal.
- **●** Raccordez le terminal à un ordinateur puis installez votre logiciel GNSS de terrain. Le cas échéant, transférez des fichiers de données vers le terminal.
- ? Sur le terrain, utilisez votre logiciel GNSS de terrain et le récepteur GNSS intégré du terminal pour collecter des données GNSS.

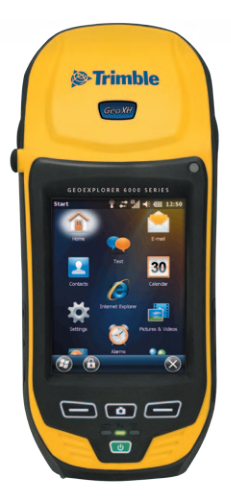

# Informations supplémentaires :

Pour plus de renseignements concernant les fonctions et l'utilisation du terminal, référez-vous au *Manuel de l'utilisateur de la série GeoExplorer 6000*, sur le disque de démarrage de la série GeoExplorer 6000.

Pour accéder aux informations les plus récentes, y compris les notes de version, visitez :

Terminal GeoXT: www.trimble.com/geoxt.shtml

Terminal GeoXH: www.trimble.com/geoxh.shtml

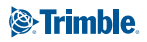

# Parties du terminal :

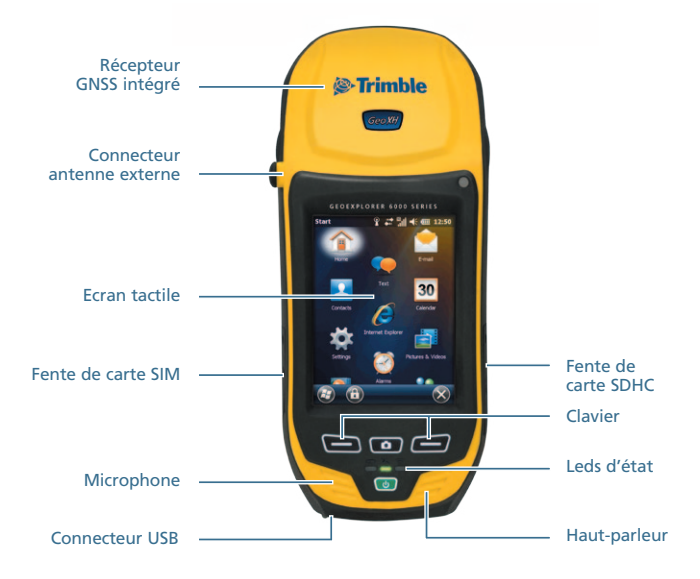

### Accessoires comprises :

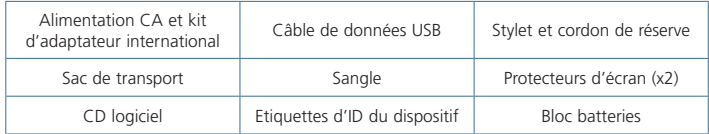

#### Installation des protecteurs d'écran :

Afin de protéger l'écran contre de la pression et des objets abrasifs, Trimble vous recommande d'appliquer l'un de protecteurs anti-réfléchissants d'écran fournis avec votre terminal GeoExplorer série 6000 sur l'écran tactile.

# Démarrage du terminal pour la première fois :

La première fois que vous mettez votre terminal en marche, il faut sélectionner la langue utilisée par le système d'exploitation Windows Mobile® et aligner l'écran tactile. Appuyez sur la touché **Power <sup>()</sup>** pour démarrer le terminal.

 *ATTENTION : –* Vous ne pouvez choisir la langue qu'une seule fois. Pour changer la langue utilisée sur le terminal, vous devez renvoyer l'instrument à votre fournisseur de service Trimble.

- < Sélectionnez la langue à installer : Appuyez sur la touché d'application **Gauche** pour défiler vers le haut de la liste, ou la touche Caméra **cou** pour vous déplacer vers le bas de la liste. Appuyez sur la touche d'application **Droite** pour faire votre sélection.
- **2** Dans l'écran de confirmation que s'affiche :
	- Pour retourner et choisir une autre langue :

Vérifiez que le bouton **<Préc** soit souligné, et puis appuyez sur la touché d'application Droite pour passer en arrière.

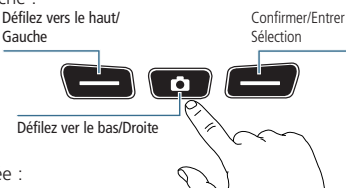

- Pour confirmer la langue sélectionnée :
	- a. Appuyez une fois sur la touché d'application **Gauche** pour souligner la case à cocher et puis appuyez sur la touché d'application **Droite** pour confirmer la sélection.
	- b. Utilisez la touche **Caméra** pour défiler le souligneur de sélection au bouton **Suivant>**.
	- c. Appuyez sur la touche d'application **Droite** pour installer la langue sélectionnée sur le terminal.

**ASTUCE :** Vous devez utiliser le clavier pour sélectionner la langue, on ne peut pas le faire en utilisant l'écran tactile.

# Calibrez l'écran tactile :

Dès que la langue est confirmé, le terminal se redémarre. Suivez les instructions à l'écran pour calibrer l'écran tactile.

#### Interaction avec l'écran d'affichage :

Utilisez le stylet on un doigt pour faire fonctionner l'affichage de l'écran tactile.

- • Tapez l'écran **une** fois pour ouvrir des éléments et sélectionner des options.
- • **Tapez et restez** sur un élément pour visualiser un menu déroulant des actions disponible. Puis tapez l'action que vous voulez effectuer.
- • **Donnez un coup léger** à l'écran pour défiler à travers les listes et les menus.

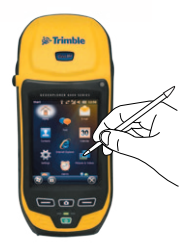

• Pour entrer du texte, utilisez les volets d'entrée texte.

**ASTUCE :** Pour entrer des caractères spéciaux, tapez **[123]** pour afficher un clavier contenant des chiffres et des symboles. Pour changer au clavier principal à nouveau, tapez **[123]** à nouveau.

# Connexion du terminal à un ordinateur de bureau :

Pour transférer des fichiers vers le terminal, ou pour installer des logiciels sur le terminal, vous devez brancher le terminal à un ordinateur. Si l'ordinateur fonctionne sous :

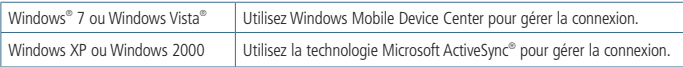

Installez ActiveSync ou Windows Mobile Device Center dans votre ordinateur de bureau. Connectez votre terminal au port USB sur l'ordinateur de bureau au moyen du câble de données USB fourni.

**ASTUCE :** Installez Windows Mobile Device Center ou la technologie Microsoft® ActiveSync® sur l'ordinateur avant de connecter le terminal. Pour télécharger Windows Mobile Device Center ou la technologie ActiveSync depuis le site Web de Microsoft, allez sur www.microsoft.com/windowsmobile.

# Configuration de la connexion du récepteur GNSS :

Pour la collecte des données GNSS, installez votre application de logiciel de terrain préférée dans le terminal GeoExplorer et—si requis—configurez le logiciel pour connecter au récepteur GNSS interne. Pour configurer :

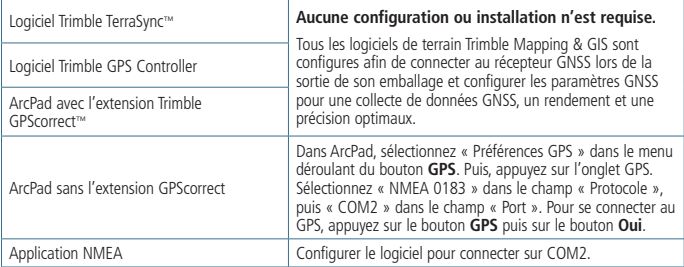

**ASTUCE :** Pour configurer les paramètres de sortie avec l'utilisation des applications NMEA, utilisez le logiciel GPS Controller, disponible en téléchargement depuis www.trimble.com/support.shtml

# Configuration d'une connexion à modem :

Certaines configurations du GeoExplorer série 6000 comprennent un modem cellulaire intégré. Pour faire fonctionner ce modem il faut installer une carte SIM et configurer une connexion à modem.

- $\bullet$  Mettez le terminal hors tension. Ouvrez la porte de la carte SIM et insérez la carte SIM comme illustré. Fermez la porte de la carte SIM.
- = Mettez le terminal sous tension. La carte SIM est détectée automatiquement. Suivez les instructions pour configurer les paramètres de connexion pour votre fournisseur de carte SIM.

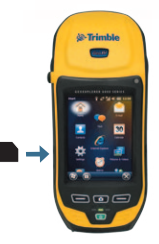

**ASTUCE :** Il se peut que votre fournisseur de service SIM vous demande d'utiliser un nom d'utilisateur client, un mot de passe et/ou d'autres paramètres de configuration. Contactez votre fournisseur de service et confirmez quels paramètres sont requis lors d'une connexion.

#### Indicateurs d'état de barre de titres :

Les indicateurs d'état sont affichés dans la barre de titre située en haut de l'écran.

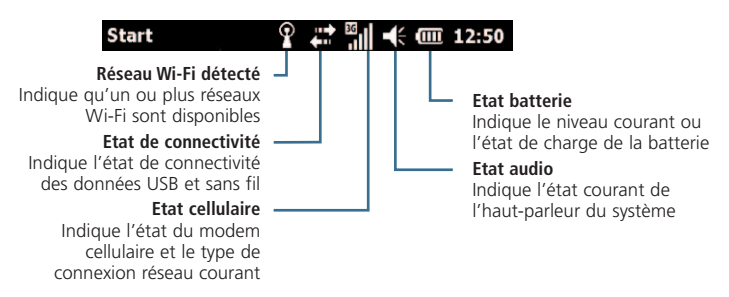

#### Indicateurs d'état LED :

Les trois LED au clavier du terminal indiquent l'état de charge de la batterie, l'état GNSS, et l'état de radio GNSS :

#### **Example 1** Ftat de batterie

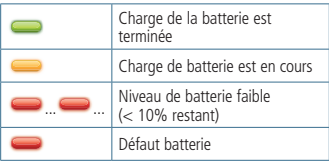

#### Etat du récepteur GNSS

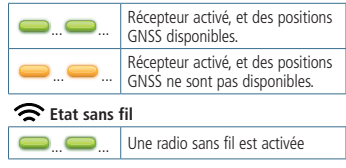

**ASTUCE :** Si les radios sans fil sont laissées activées lorsqu'elles sont hors service, l'autonomie de la batterie sera réduite. Si elles sont hors service, désactivez Bluetooth, Wi-Fi, et le modem cellulaire au moyen du Gestionnaire sans fil. Pour accéder au Gestionnaire sans fil, tapez **Start > Paramètres > Connexions > Gestionnaire sans fil.**

# Rechargez d'abord la batterie :

 *AVERTISSEMENT : –* Pour obtenir les informations relatives à la sécurité, reportezvous à la section « Sécurité » du manuel de l'utilisateur de la série GeoExplorer 6000.

Une batterie lithium-ion est fournie avec le terminal GeoExplorer. Chargez la batterie au moyen de l'adaptateur CA et le kit d'adaptateur international. On peut charger la batterie dans ou dehors le terminal.

Il faut charger la batterie pendant au moins **cinq heures** avant de l'utiliser pour la première fois. Si la batterie a été stockée hors service pendant plus de six mois, chargez-la avant toute utilisation.

#### Installation et retrait du bloc batteries :

Pour installer le bloc batteries: Insérez le bloc batteries dans l'ouverture de batterie et puis pressez fermement la batterie dans le terminal, en vous assurant que les deux loquets de batterie s'engagent complètement.

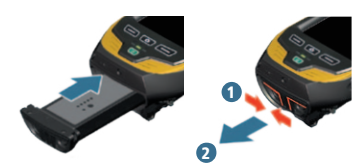

Pour retirer le bloc batteries :

Pincez les loquets ensemble jusqu'à ce que les loquets se dégagent du terminal, puis faites glisser la batterie vers l'extérieur.

#### Pour fixer la sangle :

- $\bullet$  Alignez le support de sangle supérieur aux deux trous de montage et serrez à l'aide d'un tournevis ou une pièce de monnaie.
- **2** Etirez la sangle pour aligner le support de sangle inférieur au trou de montage et serrez à l'aide d'un tournevis ou une pièce de monnaie.

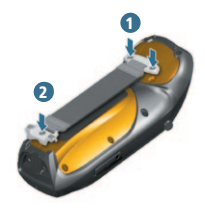

# GEOEXPLORER SERIE 6000

### Menu alimentation :

Pour accéder au menu **Power**, appuyez et restez sur la touche power **(b** lorsque le terminal est en cours de fonctionnement.

Le menu Power Menu sert à :

- • Visualiser l'autonomie batterie restante
- • Accéder aux paramètres Power et Rétro-éclairage
- Echanger des batteries sans mettre le dispositif hors tension
- Réinitialiser ou mettre le terminal hors tension
- • Calibrer l'écran tactile
- Accéder au menu Démarrer à partir des applications s'exécutant en mode plein écran.

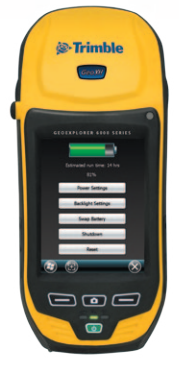

### Dépannage :

Si l'écran du terminal est vide, effectuez l'une des actions suivantes :

- Le retro-éclairage est désactivé : tapez l'écran avec le stylet ou appuyez sur une touché pour activer le retro-éclairage.
- Le terminal est désactivé, ou suspendu : appuyez sur la touché **Power**  $\Phi$  pour activer le terminal.

Si le terminal ne répond plus au stylet, ou s'il ne répond pas quand vous appuyez sur n'importe quel bouton au clavier, il se peut que vous deviez le réinitialiser. Pour réinitialiser votre terminal, appuyez et restez sur la touche **Power** jusqu'à ce que l'écran de démarrage Trimble apparaît.

 *ATTENTION : –* La réinitialisation de votre terminal peut entraîner la perte des données pas enregistrées. Il faut toujours essayer d'enregistrer vos données avant de réinitialiser le terminal.

Trimble Navigation Limited 10355 Westmoor Drive Suite #100 Westminster, CO 80021 Etats-Unis **www.trimble.com**

*© 2010. Trimble Navigation Limited. Tous droits réservés. Ce produit est protégé par les lois américaines et internationales en matière de droit d'auteur, de marque de commerce et de brevet telles qu'elles sont indiquées dans la section « Avis juridique » du manuel de l'utilisateur de la série GeoExplorer 6000. PN 88013-00-FRA, Revision C*

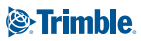